# **Screenshot-Profi**

**Das Snipping Tool in Windows ist ein vielseitiges und praktisches Programm zum Erstellen von Screenshots.** Beherrschen Sie es einmal, möchten Sie es nicht mehr missen. Mit unserem Leitfaden werden auch Sie zum Snipping-Tool-Profi. **· von PASCAL SCHERRER** 

Bildschirmfotos, Screenshots oder Print-<br>
screens – Namen für die Bildschirmaus-<br>
schnitte gibt es viele: Erstellen lassen<br>
sich diese aber am besten mit aus einem ein screens – Namen für die Bildschirmaussich diese aber am besten mit nur einem einzigen Werkzeug: dem Windows-Snipping-Tool. Das leistungsstarke und benutzerfreundliche Programm kann Ihre Produktivität und Effizienz erheblich steigern. Und das Beste: Die praktische Software steht auf jedem Windows-11-Computer gratis zur Verfügung. In diesem Leitfaden behandeln wir die Grundlagen des Snipping Tools bis hin zur Verwendung der erweiterten Funktionen.

## **Einrichten**

Bevor wir uns mit den verschiedenen Snipping-Tool-Modi beschäftigen, ist es wichtig, das Werkzeug für einen einfachen Zugriff einzurichten. Öffnen Sie dazu das Startmenü in Windows und geben Sie **Snipping Tool** in das Suchfeld ein. Klicken Sie mit der rechten Maustaste auf das *Snipping-Tool-*Symbol und wählen Sie den Befehl *An Taskleiste* anheften, um die Software für den schnellen Zugriff bereitzuhaben, Bild 1.

**Tipp:** Zusätzlich können Sie in den *Einstellungen* des Snipping Tools festlegen, dass dieses per *PrintScreen-*Taste direkt geöffnet wird.

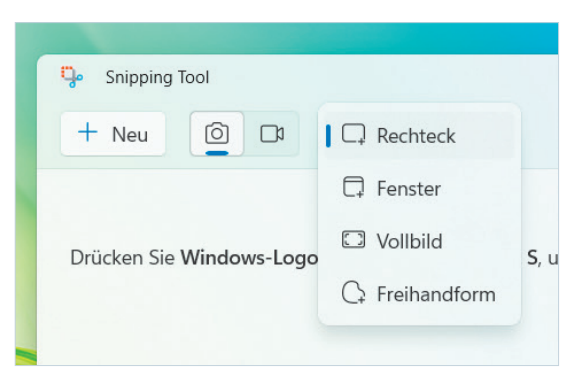

**Bild 2: Wählen Sie im Hauptfenster den gewünschten «Fotografie»-Modus**

## **Rechteckige Screenshots**

Der rechteckige Snip-Modus ist der einfachste und am häufigsten verwendete Modus des Snipping Tools. Er ermöglicht es Ihnen, einen rechteckigen Teil Ihres Bildschirms zu erfassen. Gehen Sie folgendermassen vor: Öffnen Sie das Snipping Tool. Klicken Sie auf den *Pfeil* neben dem Symbol *Snippingmodus*, Bild 2. Wählen Sie *Rechteck* aus dem Drop-down-Menü aus und klicken Sie links auf *+Neu*.

Es erscheint ein transparenter, schwarzer Bildschirm. Klicken und ziehen Sie mit der Maus einen Rahmen, um den Bereich zu definieren, den Sie erfassen möchten. Lassen Sie die Maustaste los, um den Ausschnitt festzulegen. Der Screenshot wird nun direkt im Snipping Tool geöffnet.

## **Speichern**

Nachdem Sie einen Screenshot aufgenommen haben, klicken Sie auf das *Disketten-*Symbol im Snipping Tool, um ihn zu speichern. Wählen Sie einen Zielordner, in dem Sie den Screenshot sichern möchten. Geben Sie in das Feld *Dateiname* einen Na-

men für Ihren Screenshot ein und wählen Sie ein Dateiformat. Klicken Sie zum Abschluss auf die Schaltfläche *Speichern*, Bild 3.

# **Freihandform-Screenshots**

Ausser dem rechteckigen Screenshot-Modus bietet das Snipping Tool auch einen *Freihandform*-Modus. Mit diesem können Sie einen Screenshot in jeder beliebigen Form knipsen und haben so mehr Flexibilität bei der Aufnahme bestimmter Bereiche Ihres Bildschirms. So erstellen Sie einen Freiform-Screenshot: Öffnen Sie das Snipping Tool. Kli-

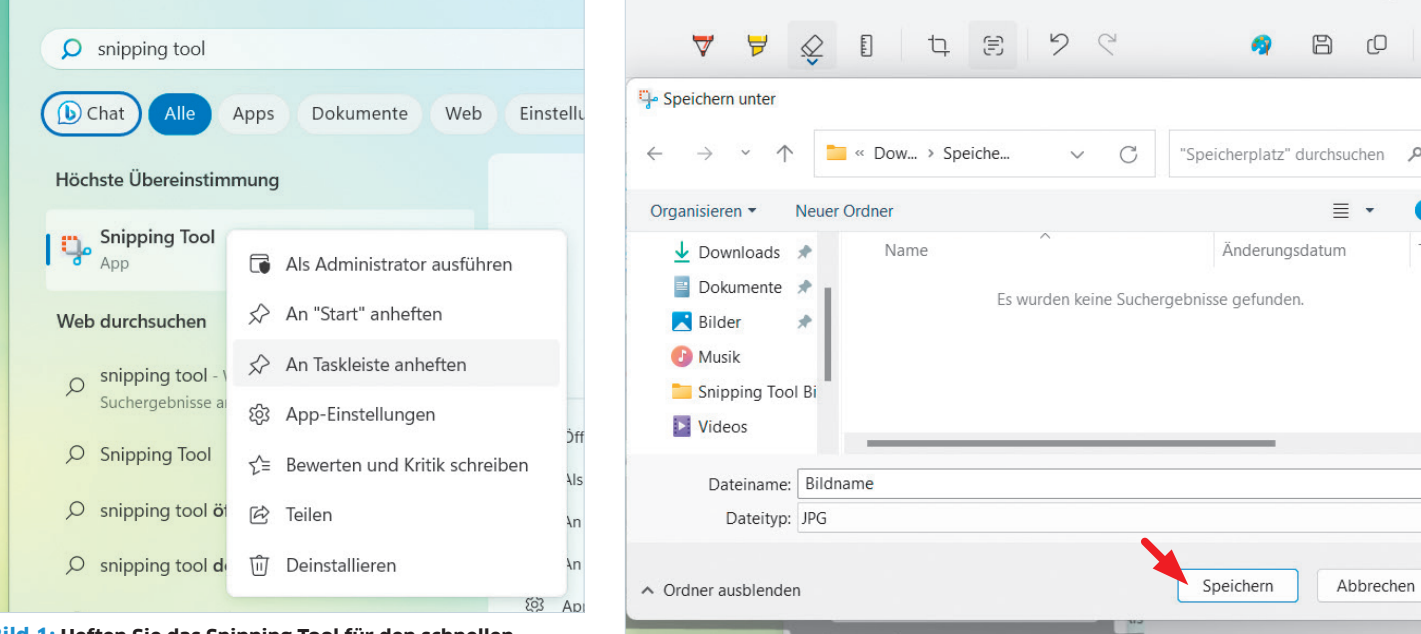

**Bild 1: Heften Sie das Snipping Tool für den schnellen Zugriff an die Taskleiste an**

**Bild 3: Mit wenigen Klicks speichern Sie Ihre Screenshots**

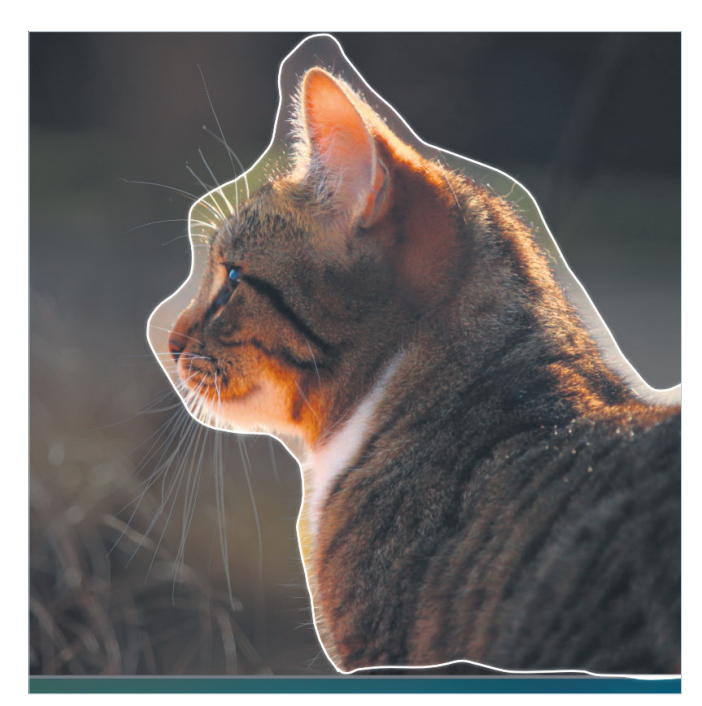

**Bild 4: Auch Freihandformen sind kein Problem**

cken Sie auf den *Pfeil* neben der Schaltfläche *Snippingmodus* und wählen Sie aus dem Dropdown-Menü die Option *Freihandform* und danach *+Neu*. Es erscheint ein transparenter, schwarzer Bildschirm.

**Wichtig:** Halten Sie die Maustaste gedrückt, um die Form zu zeichnen, die Sie erfassen möchten. Eine weisse Linie zeigt an, was Sie umrahmt haben, Bild 4. Lassen Sie die Maustaste los, um den Ausschnitt festzulegen. Um den *Freihandform*-Screenshot zu speichern, gehen sie genau gleich vor wie beim rechteckigen Screenshot.

## **Fenster-Screenshots**

Dieser Modus macht einen Screenshot eines gesamten Fensters, inklusive des Rahmens, der Menüleiste und allfälliger Tabs. Öffnen Sie das Snipping Tool, wählen Sie beim *Snippingmodus* den Eintrag *Fenster* und klicken Sie auf *+Neu*. Das Snipping Tool wird automatisch die geöffneten Fenster auf Ihrem Bildschirm erkennen. Klicken Sie auf das Fenster, das Sie aufnehmen möchten, um den Screenshot zu

erstellen. Den erfassten Screenshot können Sie wie gewohnt abspeichern.

### **Zusatztipps**

Das Snipping Tool bietet eine Reihe nützlicher Zusatzfunktionen, mit denen Sie Ihre Screenshots verbessern können.

#### **VERZÖGERUNG**

Mit diesem Modus können Sie eine Verzögerung vor der Aufnahme eines Screenshots einstellen, damit Sie genügend Zeit haben, Ihren Bildschirm vorzubereiten. Um diese Funktion zu nutzen, klicken Sie auf das Dropdown-Menü neben dem *Uhren-*Icon und wählen anschliessend die ge-

wünschte Verzögerungszeit, Bild 5. Es sind bis zu 10 Sekunden möglich.

#### **KOPIEREN UND EINFÜGEN**

Anstatt einen Ausschnitt als Datei zu speichern, können Sie ihn auch in Ihre Zwischenablage kopieren und direkt in andere Anwendungen oder Dokumente einfügen. Um einen Ausschnitt zu kopieren, klicken Sie auf die Schaltfläche *Kopieren* (rechts neben dem *Speichern-*Icon). Öffnen Sie die gewünschte Anwendung oder das Dokument und fügen Sie den Ausschnitt mit dem Standardtastenbefehl zum Einfügen (*Ctrl+V*) oder mittels *Rechtsklick/Einfügen* ein.

#### **BEREICHE HERVORHEBEN**

Das Snipping Tool bietet Stift- und Textmarkerwerkzeuge, mit denen Sie Teile Ihres Screenshots mit unterschiedlichen Farben und Stärken hervorheben, Bild 6.

Das Tool namens *Lineal* hilft Ihnen, gerade Linien zu zeichnen. Mit dem *Radierer* können Sie gezeichnete Elemente wieder löschen. Rechts neben dem Radierer finden Sie ausserdem ein *Zuschneiden-*Icon, mithilfe dessen Sie den Ausschnitt des Bildes nach Belieben verändern können.

#### **TEXT AUS SCREENSHOT**

Haben Sie einen Screenshot mit Text und möchten diesen zum Beispiel in ein Word--Dokument kopieren? Klicken Sie einfach auf das Icon *Textaktionen*, Bild 7. Das Snipping Tool extrahiert jeglichen lesbaren Text, den Sie anschliessend einfach kopieren können.

#### **TEXT HINZUFÜGEN**

Leider gibt es im Snipping Tool kein Textwerkzeug. Aber wir haben eine Lösung: Klicken Sie auf das blaue *Farbpaletten-*Icon neben dem *Speichern-*Symbol. Der Screenshot wird in der Software Paint geöffnet, in der Sie Text hinzufügen können (weitere Tipps zu Paint, S. 34).

#### **SCREENSHOTS TEILEN**

Mit dem Snipping Tool können Sie Ihre Screenshots auch direkt aus der Anwendung

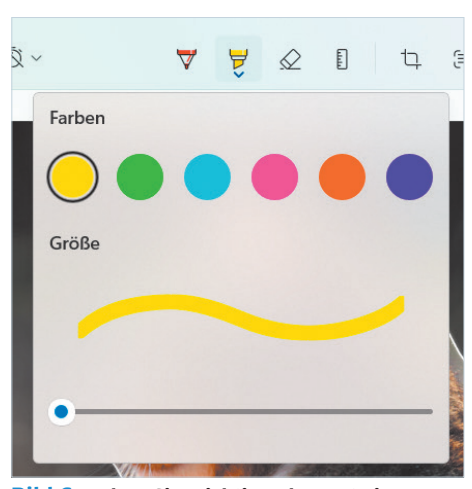

**Bild 6: Heben Sie wichtige Elemente im Screenshot hervor**

heraus teilen. Um das zu tun, klicken Sie oben rechts auf die *drei Punkte* und danach auf *Teilen*. Daraufhin wird ein neues Fenster geöffnet. Hier können Sie Ihren Screenshot beispielsweise per E-Mail oder im Chat von Microsoft Teams versenden. Wählen Sie unter *Für App freigeben* das gewünschte Programm.

Textaktionen

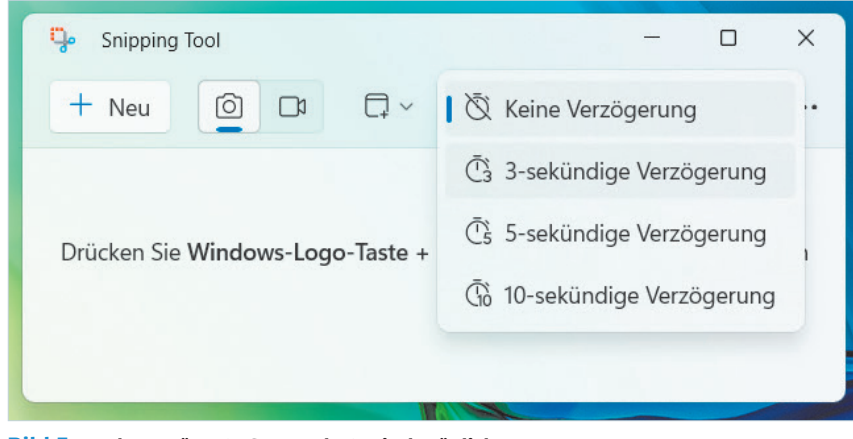

冈 り  $\circ$  $\equiv$  $\boxdot$  $\overline{u}$ r<sup>O</sup> Gesamten Text kopieren B Schnelle Bearbeitung O snipping tool Dokumente Einstellu **b** Chat Apps Web Höchste Übereinstimmung **Snipping Tool** Als Administrator ausführen App An "Start" anheften Web durchsuchen

**Bild 5: Auch verzögerte Screenshots sind möglich** 

**Bild 7: Das Snipping Tool erkennt sogar Text**